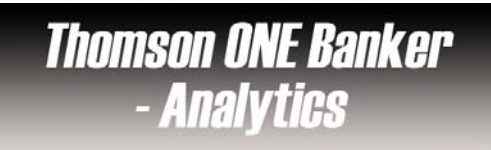

# **Overview**

Thomson One Banker contains company and stock market information, covering over 38.000 companies worldwide. Company information includes overviews, financials (reports and charts), and accounting results (standardized to facilitate cross-country comparison) and market data. Includes data from *Worldscope* (12,000 companies), *SEC* (28,000 companies), *Extel Cards* and *Edgar*. This access also contains Thomson's product M&A Deals which is one of the most extensive and flexible resources available for timely M&A and corporate transactions data.

### ✓ **Types of information**

**Company information** (Financial information)

## **Getting started**

1. *On Campus:* Log onto **www.imd.ch**, click on **Research & Knowledge**, **Information Center**, select **Databases.** Choose **"All databases"** followed by **Thomson One Banker** and click **on the database name.**

Once Thomson Research has opened, you must click on **our Laborator Contract** button at the top right-hand side of the screen. A new window will open displaying the **Thomson ONE Banker Analytics** interface.

- 2. *Participants off campus:* Log onto your program portal and click on the menu **Info Center** and choose **Databases**. A new window will open, click **Go** next to **Thompson One Banker.** Then follow the directions in point 2 above.
- 3. *IMD personnel*: Log onto the IMD Intranet, click on **IMD Tools** from the menu on the left and choose **Online Databases.** Click **Go** next to Thomson Research. Then follow the directions in point 2 above.

#### $\checkmark$ **Searching**

1. The Thomson ONE Banker Analytics home page has several main components:

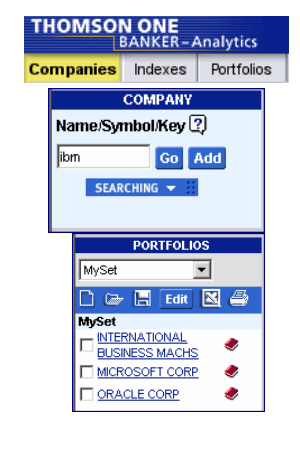

- $\rightarrow$  The **Main Tabs** to select one of the three basic function.
- **EXECUTE THE THE THE MAIL TABS** TO SCIECT ONE OF THE THEE BASIC TURGION.<br> **EXECUTE TO MEANY**  $N$ ame/Symbol/Kev ?  $\lvert$  for a company or to add it in your portfolio.

 $\frac{1}{100}$  **Ignal** If you click on **SEARCHING**  $\rightarrow$   $\frac{1}{10}$ , you can either look up for a company name (**Name** / **EXARCHING V ED COVID VEY IS A COVID VERGET ASSESSMENT COVIDENCE**.

 $\rightarrow$  The **Portfolio manager** allows you to manage your customized portfolio.

 $\rightarrow$  The **Content Window**, on the centre of the page, contains tabs and sub-menus for accessing reports, charts and data available through the different modes. Dropdown submenus will be revealed by clicking on the different tabs.

Overview Prices Financials Estimates Filings Research Deals News Peers Report Writer **Overview | Full Reports** 

- 2. **To search by company**, Go to the top left-hand side of the screen and click on **Companies** Type the name of the company or its ticker in the **Search** box, or click on **SEARCHING**  $\bullet$  : select **Name/Key Lookup** and type the name of the company. Select the company you are interested in from the list produced to see a **Company overview**.
- 3. **To search for profiles, filings and business articles,** click on **Companies** on the main tabs and perform a search for a company**.** Once you have found your company, choose the **Filings tab** in the **Content window**. A **Content Profile** will appear. Click any of the hyperlinked filing names to view the filings or click on the different possibilities on the menu.
- 4. **To create portfolio.** This gives you the possibility to build a set of companies and create reports on items such as : profitability, performance, liquidity analysis, etc.

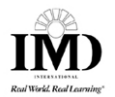

Click  $\Box$  Portfolios on the upper left toolbar and click on the new portfolio icon  $\Box$  in the **Portfolio manager** on the left hand side*.* Type the identifier of any company you wish to add into the text box in the **Quick Search**, then click the Add button **Add** 

5. **To use an existing portfolio**: Click the open portfolio icon **in the Portfolio manager.** 

Highlight the desired portfolio, then click Open <sup>Open</sup>, Once your portfolio has become active, click on any of the tabs in the Portfolio mode to access drop-down menus and the data available through them.

Overview Performance Financials Prices Earnings Custom News

6. **To search by industry / country / financials,** select **Searching** on the left hand side. Select **Advanced Search** in the drop-down menu. A set of tabs appears across the top of the screen.

Search Library Basic Search | Advanced Search | Results

The **Basic Search** tab allows searching on Profile Criteria, Financial Criteria, and Stock & Earnings Criteria.

**Advanced Search** is used for more in-depth searching for very specific data items.

The **Search Library** contains sections on Regions & Countries, Sectors & Industries, Indexes, U.S. Equity Listings, Analyst Coverage, Analytics, and Investment Styles.

#### $\checkmark$ **Displayed results**

- 1. All the results are displayed on the **Content window** on the middle of the screen.
- 2. Click on the different tabs and drop-down menus to see more information.
- 3. Use the hyperlinks to see more detailed data.

# **Saving**

To download single company reports to Excel, click on **full reports,** select the type of report you want and click on  $\boxed{\boxtimes}$  on the right side of the tabs in the **Content Window**.

#### $\checkmark$ **Printing**

- 1. By clicking on the same you can print out every screen containing data. To be sure you have all the data, choose different layout possibilities. For example, landscape orientation or reduce the scale.
- 2. You can also print the Excel file. Before of clicking on the printer icon of your browser you should first select **File** from the tool bar and then select **Page Setup** to change the format.

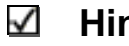

### **Hints and tips**

1. Each selection in the various rows of tabs and the secondary menus associated with them has other options available to assist you in making full use of the database. Icons that appear on the right side of the screen represent these options. For example you can change the

**Scale**  $\sqrt[3]{4}$  or the **Currency**  $\sqrt[5]{2}$  only by clicking on the icons.

- 2. If you can't find a European company, try the database **Amadeus**.
- 3. Do not forget the useful online <sup>2</sup> HELP vou will find at the top of the screen.
- 4. If you have any problems using this database please contact the **Infodesk** Infodesk@imd.ch
	- Tel +41 21 618 0366
	- Fax +41 21 618 0631

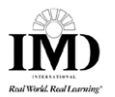

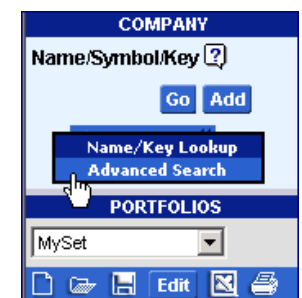

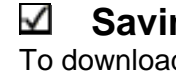